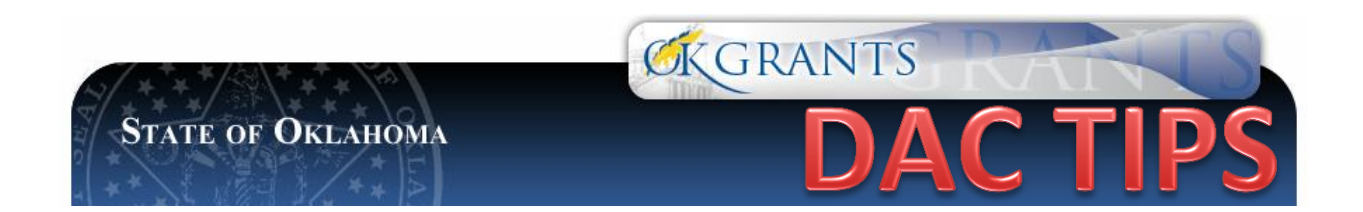

## **HOW TO REVIEW STAFF AND BOARD COMMENTS FROM AN APPROVED APPLICATION**

To view the VAWA/SASP Staff and Board Review Reports:

- 1. Log in to OKGrants
- 2. Open your Application
- 3. Select View Forms
- 4. Select Staff Review or Board Review
- 5. In the dropdown menu, select Screen
- 6. Click Execute at the top of the page to view the reviews

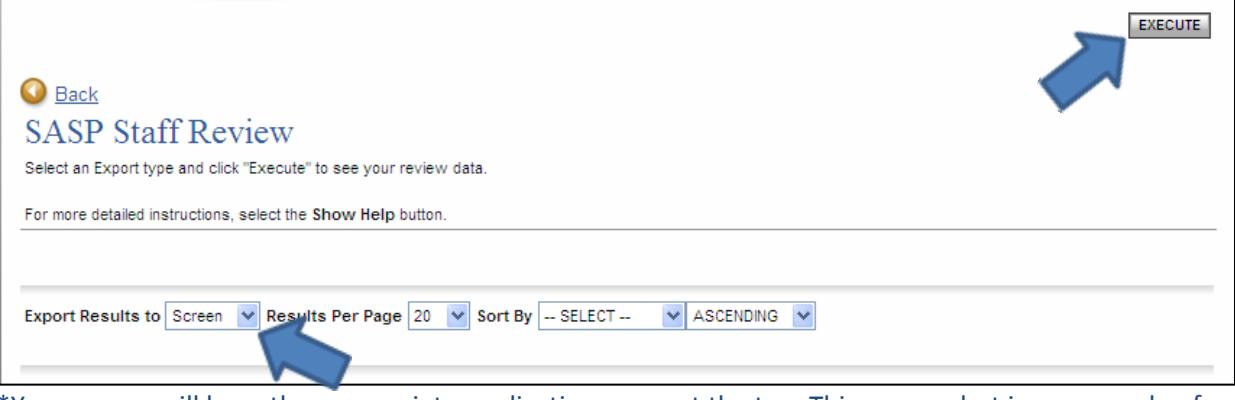

\*Your screen will have the appropriate application name at the top. This screen shot is an example of an SASP application.

To print out/Save the reviews:

- 1. Choose Excel from the dropdown menu
- 2. Click Execute
- 3. Save it to your computer wherever you want

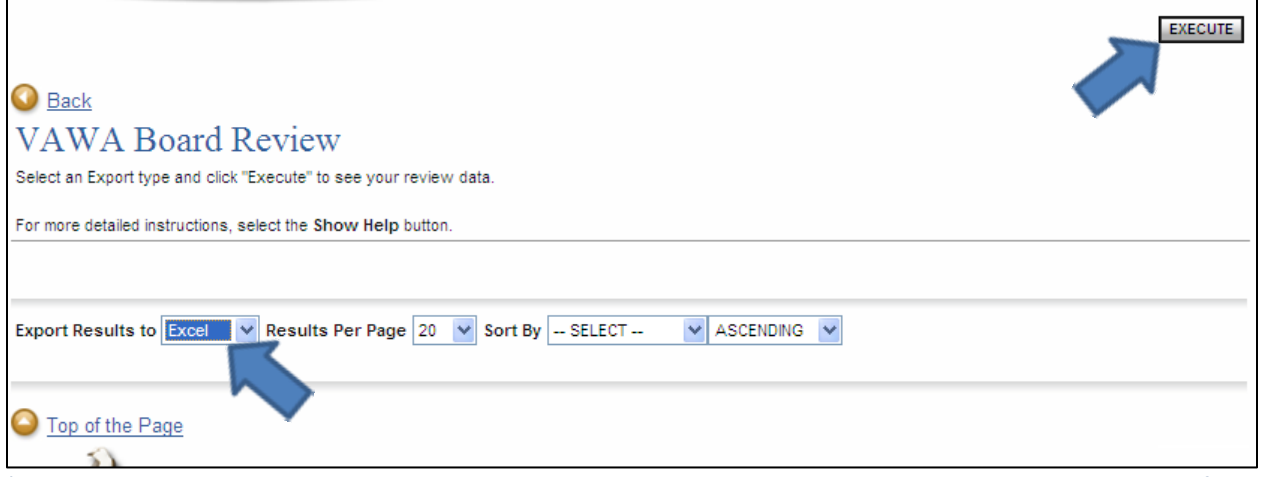

\*Your screen will have the appropriate application name at the top. This screen shot is an example of an VAWA application.

Excel format is the most "viewer-friendly" method of reviewing the comments and scores.